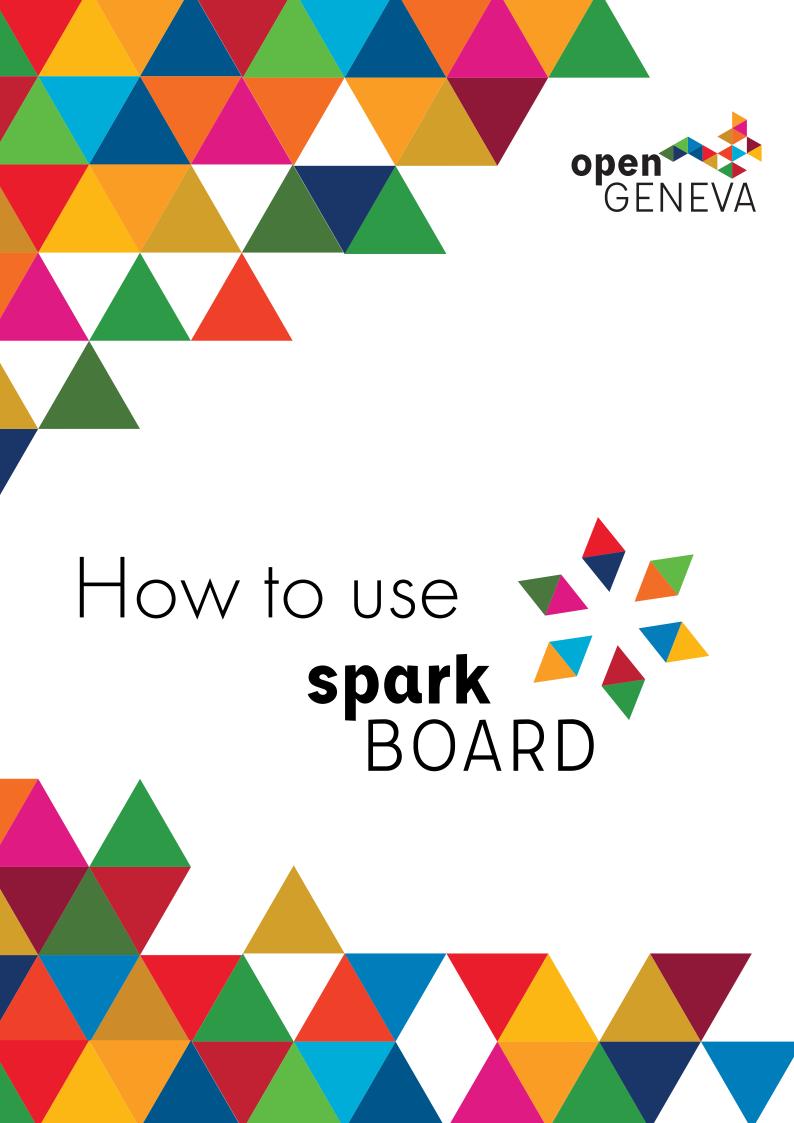

# Table of contents

| Create your Sparkboard     | 4  |
|----------------------------|----|
| Settings of the Sparkboard | 6  |
| Basic                      | 7  |
| Design                     | 8  |
| Users                      | 9  |
| Projects                   |    |
| Registration               | 10 |
| Voting                     | 11 |
| More                       | 12 |

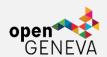

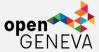

# Welcome to the Sparkboard User Guide.

In this document, we will go through the different steps that will allow you to create and set up your own Sparkboard. Totally customizable, it will allow you to use it as a support for the organization of your hackathon. Throughout your event, its features will accompany you and will offer you the possibility to have a follow-up of the registrations, of the evolution of the challenges, of the repartition of the participants in the teams but will also serve you as a communication platform.

For accessibility reasons, some fields, represented by a dot, during the customization of your Sparkboard, will have to be completed in an format. For this reason, we provide you with a summary table of the different tags used so that the result can be as close as possible to your expectations.

| <strong></strong> | Put the embedded text in bold                 |
|-------------------|-----------------------------------------------|
| <i></i>           | Italicizes the embedded text                  |
| <u></u>           | Underlines the embedded text                  |
|                   | Creates a paragraph                           |
| <h1></h1>         | Sets the selected text as a title or subtitle |
| <h6></h6>         |                                               |
| <ul></ul>         | Creates a bullet list                         |
| <0 > 0            | Creates a numerical list                      |
| < i>              | Defines a list item                           |
| . ,               |                                               |

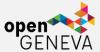

# Create your Sparkboard

In order to put your platform online, you will need to define a series of attributes that will give a unique identity to your Sparkboard. Send them, by email, to the address hello@opengeneva.org.

The fields to send are:

- The name of the new board
- The domain name (URL link that will give access to your platform)
- A title (which will appear on the official platform opengeneva.sparkboard.com)
- The default language (English/French)
- Select the images (background, logo and home image)

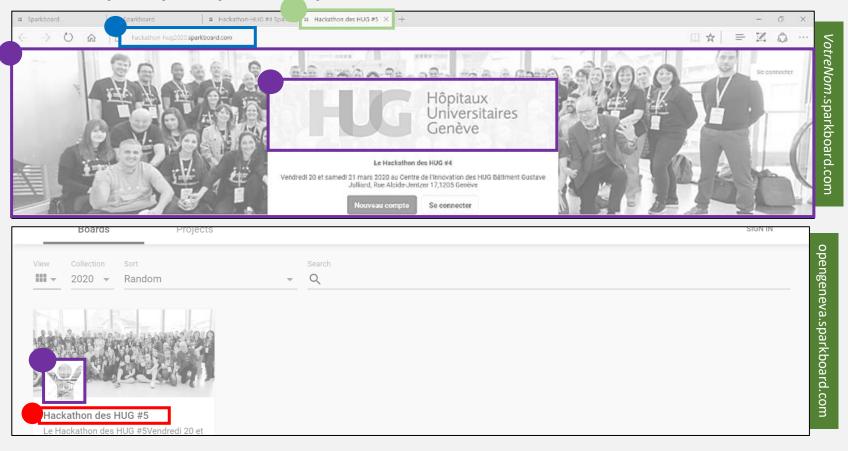

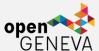

# Overview of the Navigation Menu

Before we introduce the different menus that allow you to customize and create your Sparkboard, we provide you with this page to familiarize yourself with the different menus as a logged-in user.

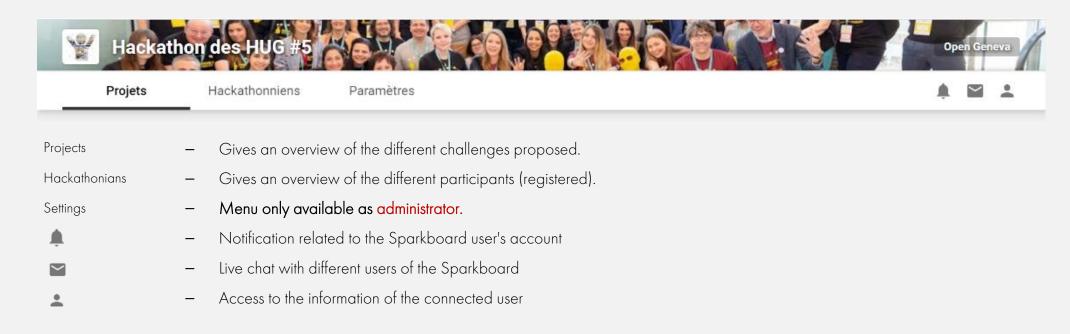

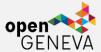

# Sparkboard Settings

By going to the link of your Sparkboard, you will be able (as an administrator) to access the **settings** and **fully customize your platform**.

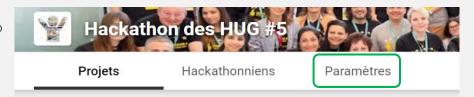

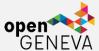

### Basic

Visibility

 By activating this option (as on the screen on the right, checkbox in red), you make the platform visible to all users

Title

- Provide a title to give your Sparkboard an identity.

Description

 This description will appear in the header of your Sparkboard.

Welcome Message  Welcome message that will only be displayed to the visitor who is not logged in, when visiting the platform.

Subdomain

 Assign your domain name that will generate the internet link to your Sparkboard. (will automatically add the suffix '.sparkboard.com' to your name)

**User Tags** 

 This option adds tags based on your request. Each tag has an identifiable name and color. They make it easier to see the titles of the participants

Default Language – Set the language of your Sparkboard menus.

Group/User Labels - Rename your event categories (e.g. "participants", "projects").

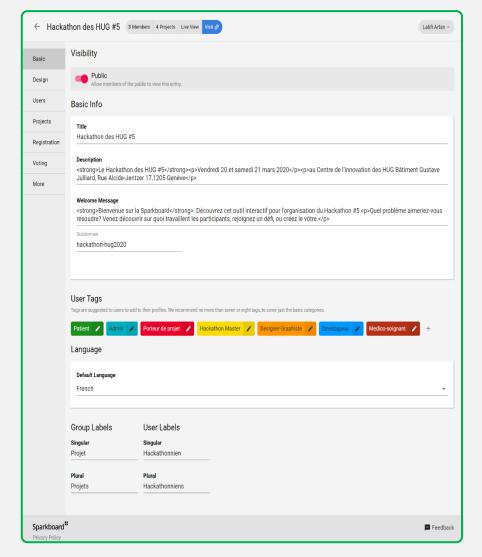

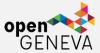

## Design

The different images you want to integrate into your Sparkboard will be shown in the "Design" tab of your settings.

A different view is offered when the user is logged in/out.

In order to illustrate the two layouts, we provide you with two screens representing respectively the two above-mentioned states of the user in front of the platform.

**Important note**: The colors of the "sticky" are simply to better identify the news that the administrator wants to put forward on his Sparkboard.

A Sticky is a project defined by the administrator as pinned. It differs from normal projects in that it is displayed (pinned) at the top of the homepage and is surrounded by a colored banner to mark its difference.

Don't hesitate to mark your projects with the "sticky" to help you in your organization; hackathon rules, image rights, FAQ etc..

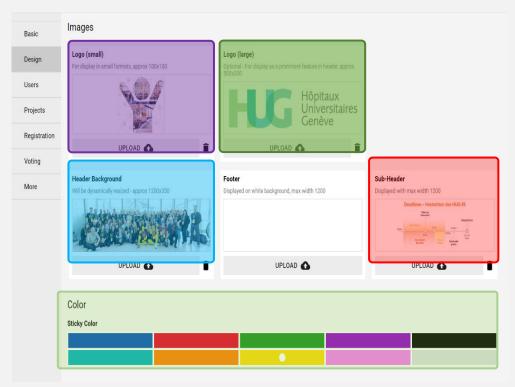

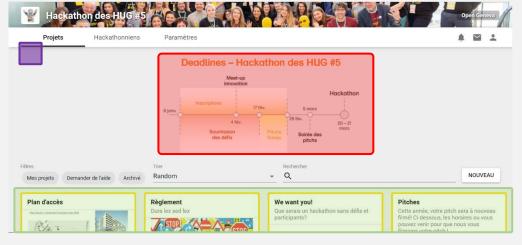

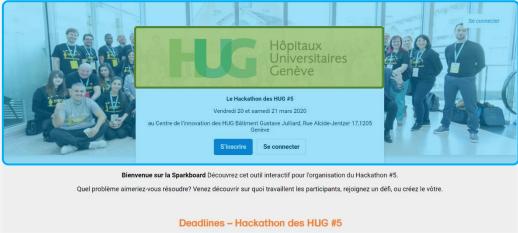

### Users

User Fields

- Add fields to expand the presentation of users in various ways. In the example on the right screen, two

"Text" fields have been added to briefly introduce the user by their skills, interests

and a phrase.

**User Tags** 

Define tags that can represent your users. A quick way to identify the profiles you are looking for.

# **Projects**

**Project Fields** 

- Just like user fields, define fields that will be able to target the nature of your challenge in more detail.

Membership Limits – Limit user access with two fields that restrict the number of participants per group and the number of registrations per team.

**Project Numbers** 

- Assign numbers to each team/project for organizational purposes. Enable the checkbox to make these numbers visible to all

Re-assign numbers

- Challenge numbers will be reassigned randomly and no longer by "first come, first number".

### You can

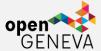

### use different criterias for the fields:

- Show on Card allows the information to be shown on the user card without having to click on it.
- Show at Registration shows the field when the user registers himself
- Required makes the field mandatory to be completed
- If you want a field to be required, you need to tick "Show at Registration"!
- Use as filter enables the fields category to be used as filter on the main page (avaible for "Select Menu" fields.

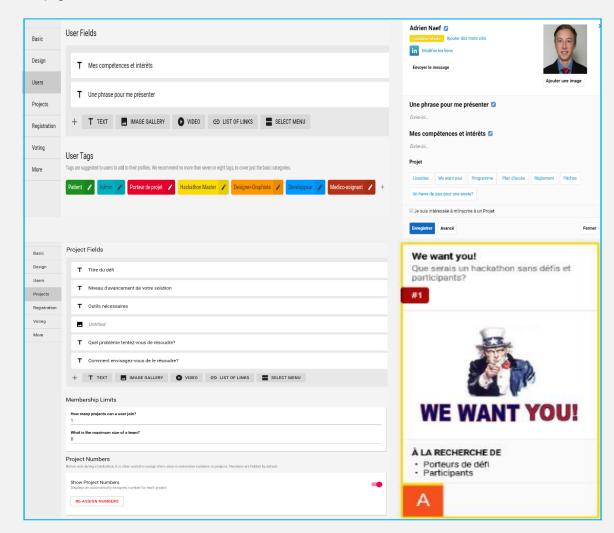

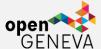

## Registration

Open Registration Activate the checkbox to open

registration. A simple visitor will be able to register without an

invitation.

Invite Members Invite users directly to register.

They will receive a direct

(unique) link to register. By choosing the role, you can choose between

"member" or "administrator " (if

several organizers).

Pending invitations View pending invitations by

scrolling down the menu with the

right arrow.

Invitation Text Customize the email sent in the

invitations directly via the settings.

You can "close" registrations for your event and have attendees "selected" from the registrants. To

do so:

Registration Code Choose your custom code to

generate an invitation link.

Registration Link Registration Link - Link to redirect

after registration (allows you to

save the information to a Google

Doc)

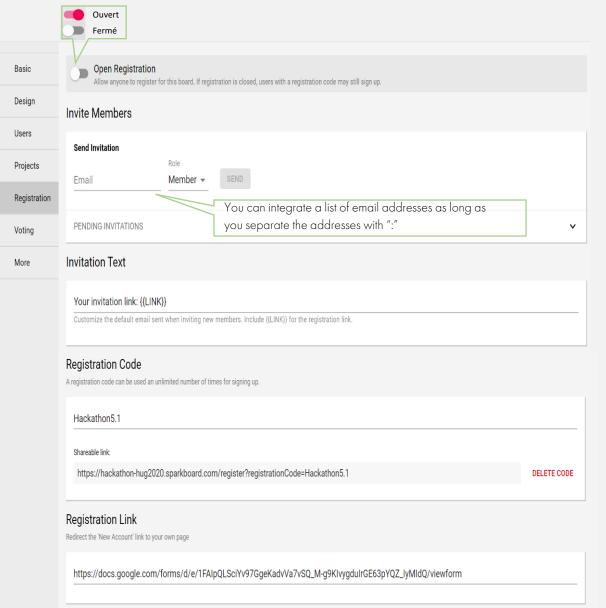

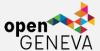

# Voting

Voting Active

 Allows each registrant to vote for the challenge they want.
 Activate the checkbox to

allow voting

Voting Results

 Allows you to see the results of your votes.

By enabling voting, the "voting" tab will appear on the home page.

Please note that only one vote per subscriber is allowed. Once the votes are open, the user can freely vote between the different challenges at any time.

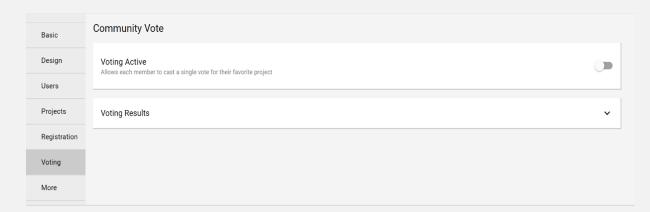

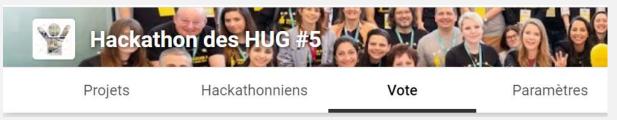

Once your vote is validated, the challenge in question will see a green frame to announce the validation of your choice.

# Community Vote Cast a vote for your favorite project! You get one vote. Change your vote by clicking 'vote' on another project. Only your most recent vote will be counted. You've voted!

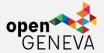

### More

In this last point, you will have the possibility to consult the follow-up of the participants' info or the follow-up of the challenges.

Data Export

Export at any time the list of your choice on an Excel file (and/or JSON).

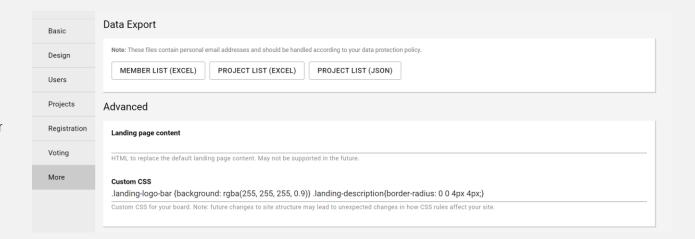

# For more information:

Open Geneva C/O: SDG Solution Space – UNIGE Avenue de Sécheron 15 1202 Genève Suisse

hello@opengeneva.org

www.opengeneva.org

12

Document produced in collaboration with the HUG Innovation Center, partner of Open Geneva

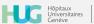